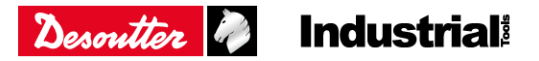

# Manage your software installation

## Table of contents

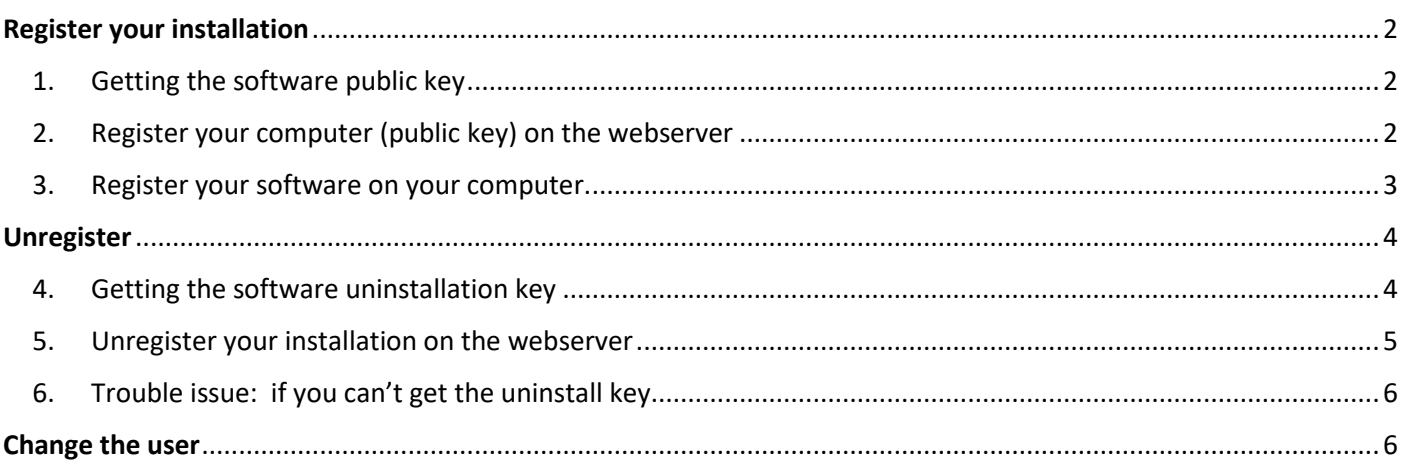

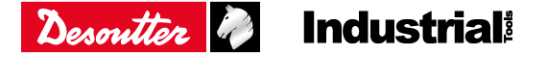

### <span id="page-1-0"></span>Register your installation

The registration code will authorize one user account only.

### <span id="page-1-1"></span>1. Getting the software public key

Launch the software, open the window "Registration".

For example, CVI ANALYZER.

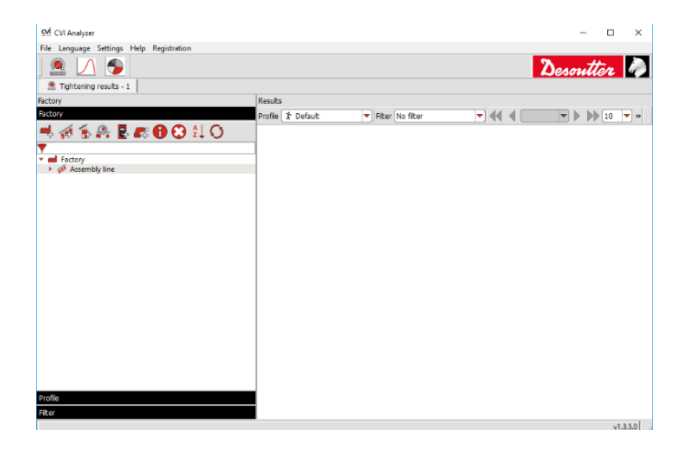

Click the icon "**Copy**" to put the public key in the clipboard.

Open Wordpad for example, paste the public key and save the file in a safe location.

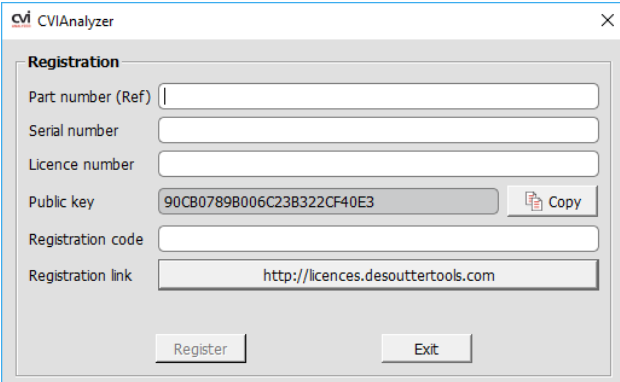

### <span id="page-1-2"></span>2. Register your computer (public key) on the webserver

Open your "License Management" screen,

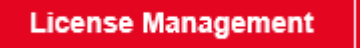

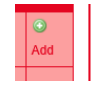

Select your license and click on this icon "Add"

In the panel "Product registration", paste the public key you have previously saved or put in the clipboard. Enter a description to identify the computer (username, IP address, location, computer name, etc...). Click "Submit" to validate.

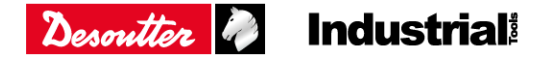

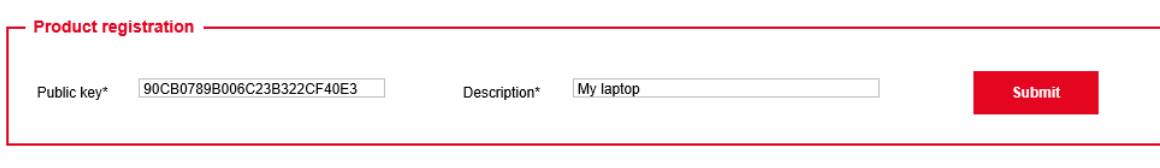

The registration code is immediately displayed in the panel "Install".

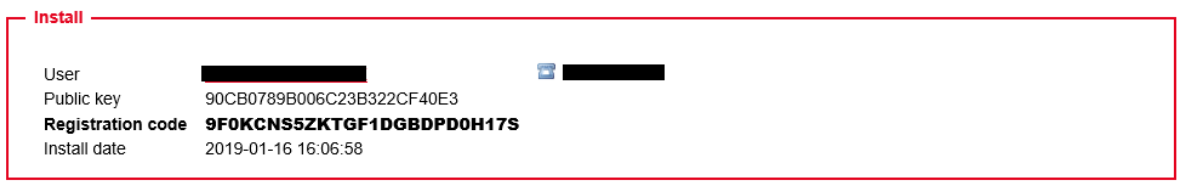

You'll find your new installation, and the installations remaining on your "License management" screen. Manage existing licenses -

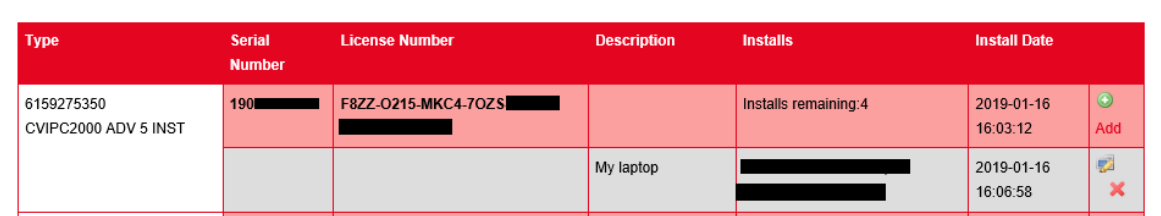

### <span id="page-2-0"></span>3. Register your software on your computer.

### Launch your software.

Enter the part number, the serial number and the license number. You will find them on the label of the packaging box or on the license certificate.

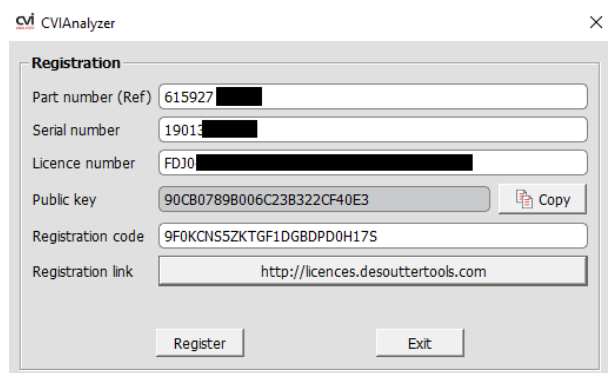

**Now you can use your software without restriction.**

Ex: CVI ANALYZER (fill in all the fields) Ex: CVIPC2000 (fill in Registration code only)

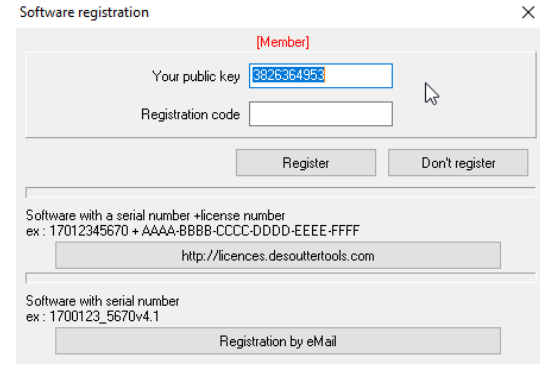

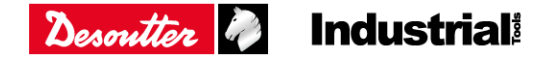

### <span id="page-3-0"></span>Unregister

**The uninstall key is mandatory to unregister the license from the license server.**

### <span id="page-3-1"></span>4. Getting the software uninstallation key

To uninstall the software, follow the standard procedures for your platform. As soon as the software is uninstalled on the computer, an uninstall key is created.

• **CVIPC2000** only:

You'll find the uninstall key in a window at the end of the uninstallation *Keep track of the uninstall key as you will need it to unregister the installation on the license server.*

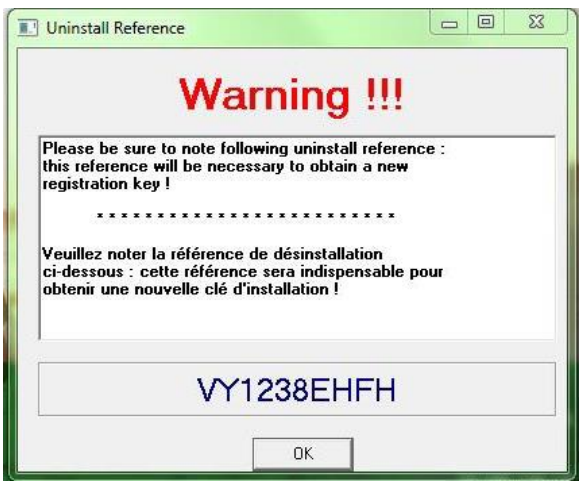

• **Other software**:

Keep track of the uninstall key as you will need it to unregister the installation on the license server. It is a text file and its format is ".txt". *For example, "CVI ANALYZER\_uninstallKey.txt".*

Search for the uninstall key on the computer.

Use the following paths: -- C:\[SOFTWARE]\_uninstallKey.txt" -- Windows desktop *Important: if you don't find the key, check the properties of your desktop (hidden file probably)*

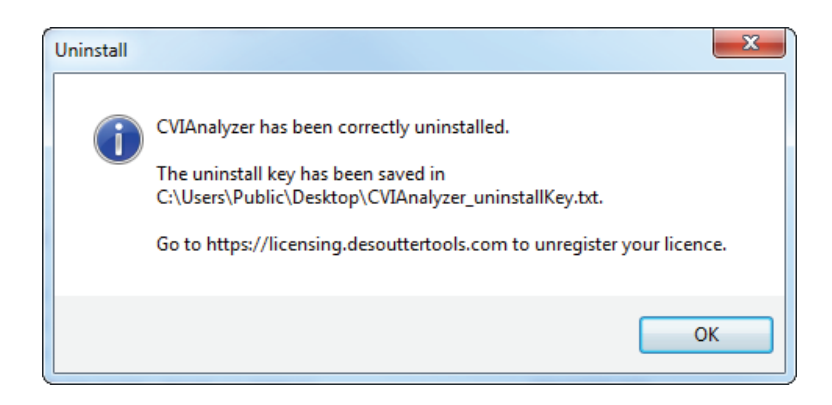

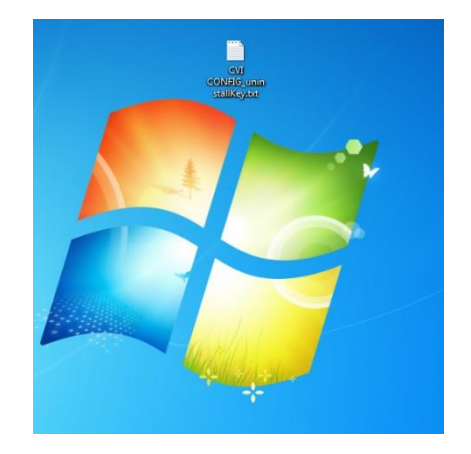

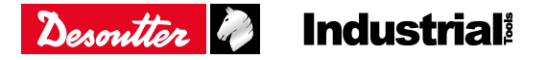

### <span id="page-4-0"></span>5. Unregister your installation on the webserver

Select the installation to delete in your License Management screen. *Example: CVI ANALYZER 5 users with 4 installations remaining.*

×

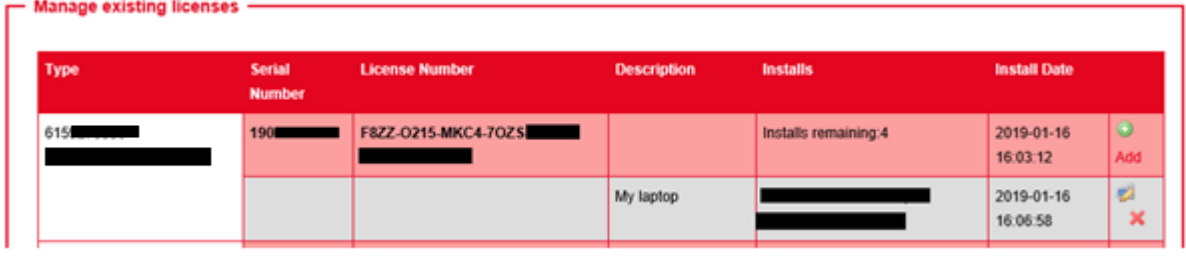

And click on this icon (Delete):

Enter your uninstall key, and you may add a comment. Submit.

### **Product deregistration**

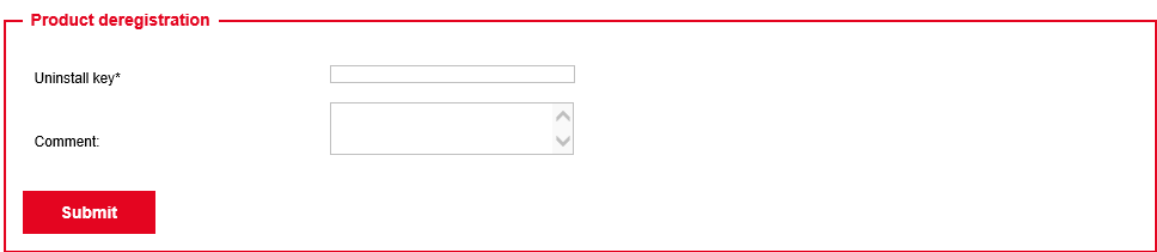

The license with the installations remaining is immediately displayed on the list of your existing licenses.

*Note that in the example below, there is now 5 installations remaining.*

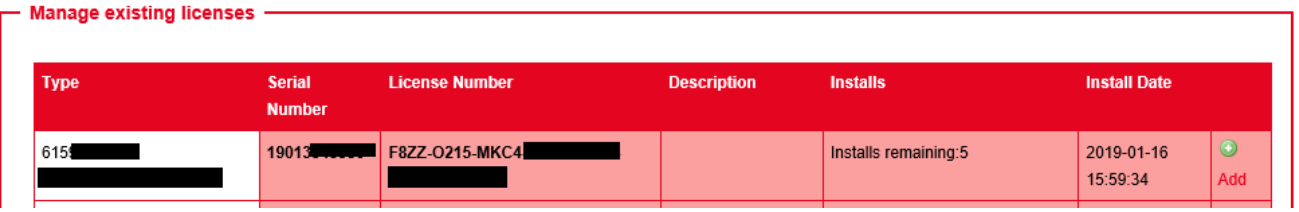

**You can register a new installation.**

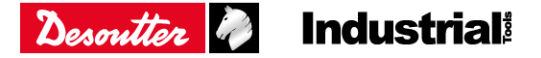

### <span id="page-5-0"></span>6. Trouble issue: if you can't get the uninstall key

Because bad manipulation (wrong public key), technical issue, other …

In the Product Deregistration screen: Go to the box "Send an email". Tick one reason and enter a comment into the box "Reason" to justify your request.

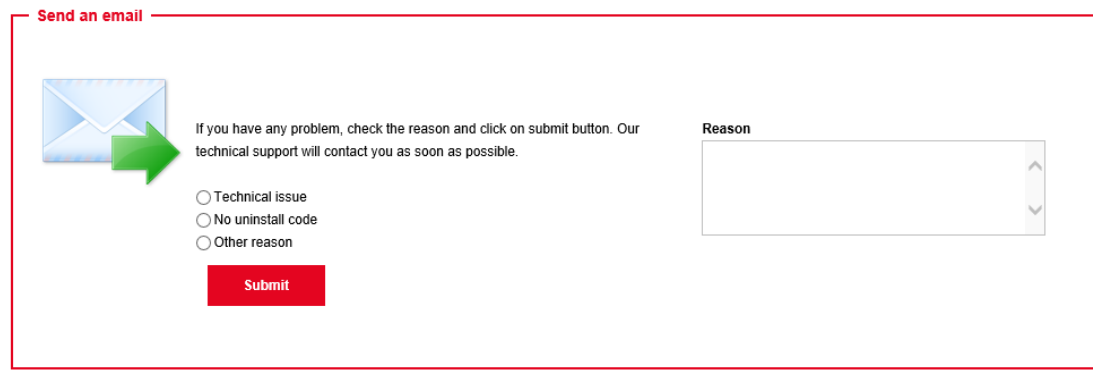

Click "Submit" to validate.

*It will generate a message with the data to identify your installation.*

Later you will receive an acknowledgment of receipt from our support team advising you that your request has been validated.

After agreement, you will then be able to reuse this license and register it on for another user/computer.

### <span id="page-5-1"></span>Change the user

We can transfer licenses from one user account to another user account on our Desoutter License Manager.

Fill in the contact form and we'll merge the user accounts.

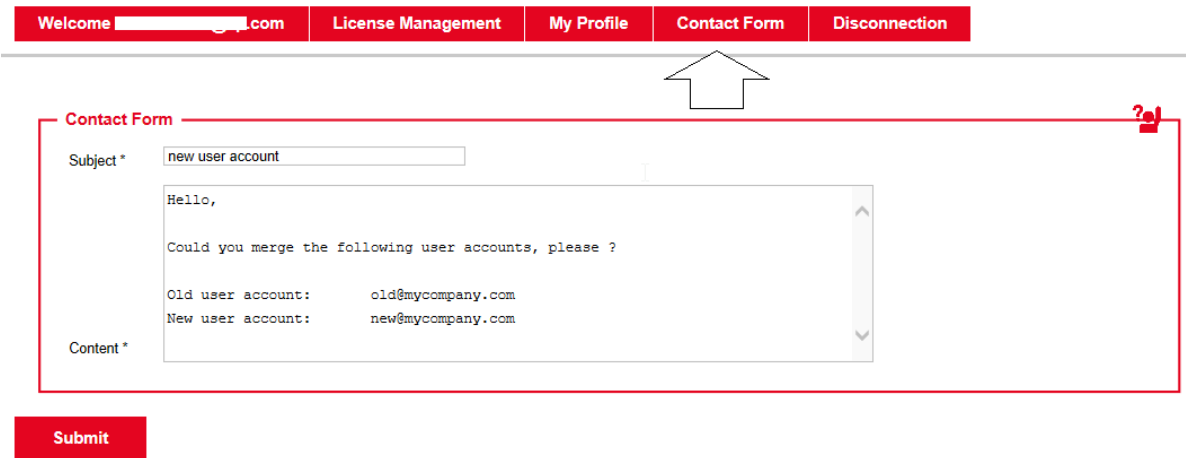

**Please contact your Desoutter representative to get more information and support.**